**INTERNET** 

**UTILIZACIÓN DEL SERVICIO - ROUTERS ALLIED TELESIS ATWR2304N INSTRUCTIVO DE CONFIGURACIÓN** 

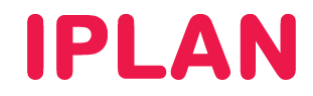

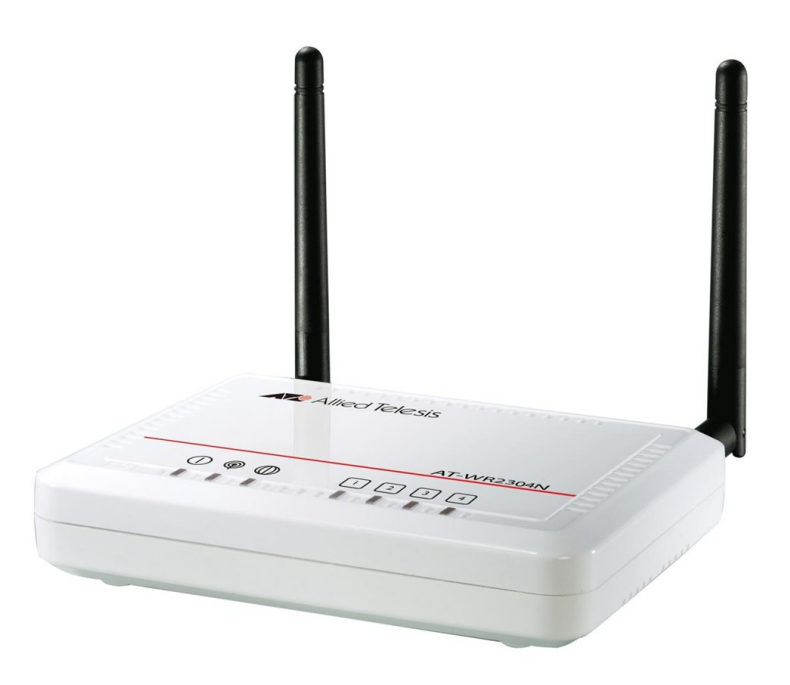

# ÍNDICE

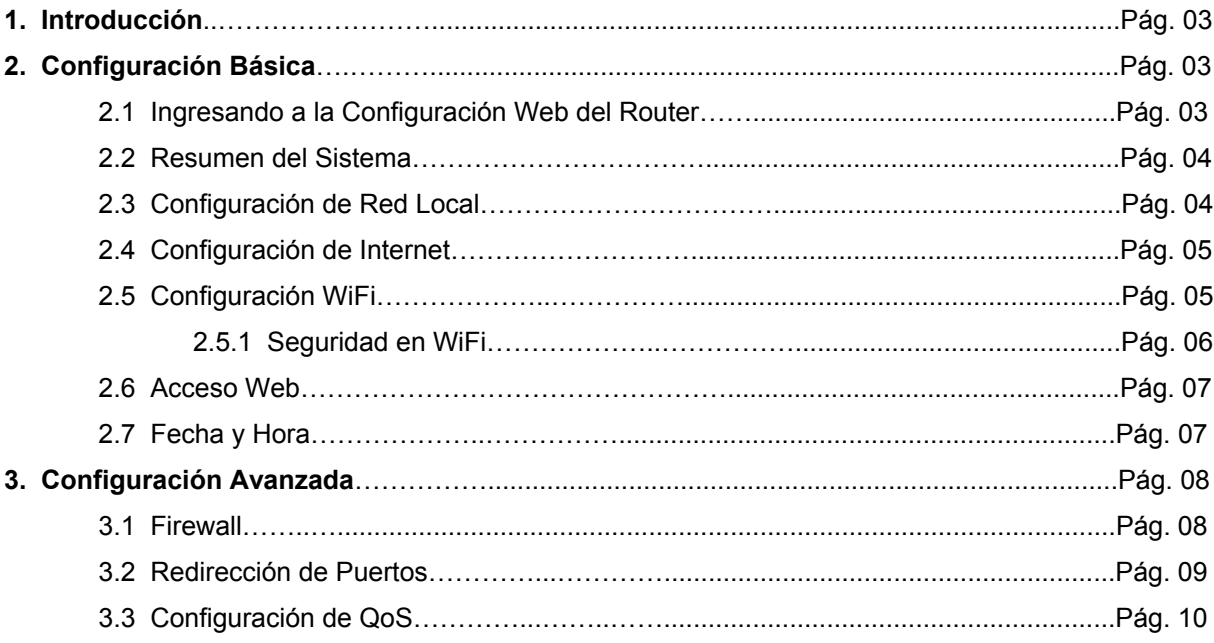

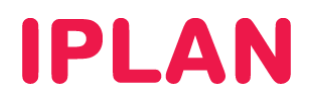

## **1. INTRODUCCIÓN**

El presente instructivo tiene como objetivo guiarte a realizar la configuración de un **Router Allied Telesis AT-WR2304N**, que esté bajo modalidad venta o sea adquirido a un tercero.

Aquellos equipos que no están en modalidad de venta ni fueron adquiridos a terceros, es decir equipos bajo la modalidad de servicio, son administrados por **IPLAN**. Es importante que bajo esta modalidad no realices modificaciones en los mismos ni uses el procedimiento de **Factory Reset** (volver a valores de fábrica), ya que la reconfiguración del mismo tendrá costo.

Los parámetros de configuración que mostraremos a lo largo del instructivo pueden ser aplicables a otros modelos de Routers de la misma u otras marcas según el caso

Para garantizar que el equipo quede bien configurado y no surjan inconvenientes luego de la implementación, te recomendamos que previamente el mismo este reseteado a valores de fábrica.

Para más información sugerimos la lectura de la documentación del fabricante.

### **2. CONFIGURACIÓN BASICA**

### **2.1 INGRESANDO A LA CONFIGURACIÓN WEB DEL ROUTER**

Para configurar el **Router** en cuestión, el procedimiento debe realizarse mediante una página Web interna del dispositivo para tal fin, utilizando el número de **Dirección IP** correspondiente al Router.

En caso de que el **Router** ya se encuentre configurado, te recomendamos consultar el manual del mismo para realizar un procedimiento de **Factory Reset** (volver a valores de fábrica el Router)

Asumiendo que el **Router** se encuentra reseteado a valores de fábrica o bien que nunca fue configurado anteriormente, la **Dirección IP Privada** correspondiente al mismo será **192.168.1.1**.

Para la configuración del **Router** vía web, seguí los pasos a continuación:

- Abrí un navegador web e ingresá la dirección web del Router. Ejemplo: http://192.168.1.1
- Luego, autentícate con el **Usuario y Clave de Administrador** solicitados por la página. Los datos de usuario y contraseña por defecto son:
	- o Usuario: **manager**
	- o Clave: **friend**
- Presioná el botón **Login** para confirmar.

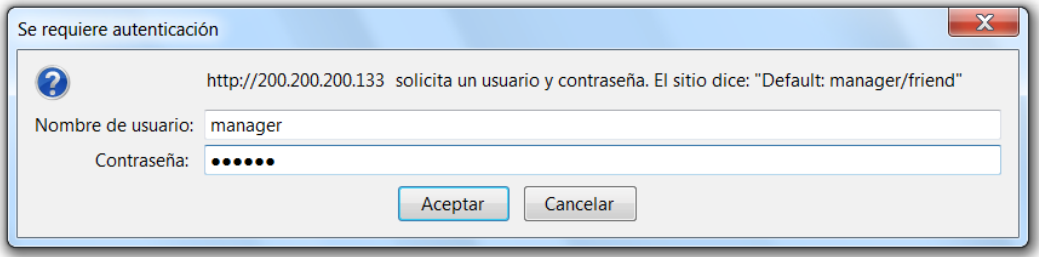

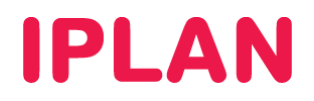

### **2.2 RESUMEN DEL SISTEMA**

La pantalla inicial de la configuración Web del Router será similar a la imagen a continuación.

En ella observarás un resumen de todos los datos de IP configurados, especificaciones técnicas del hardware, fecha y hora, y el tiempo de uptime (tiempo de operación el router sin reiniciarse)

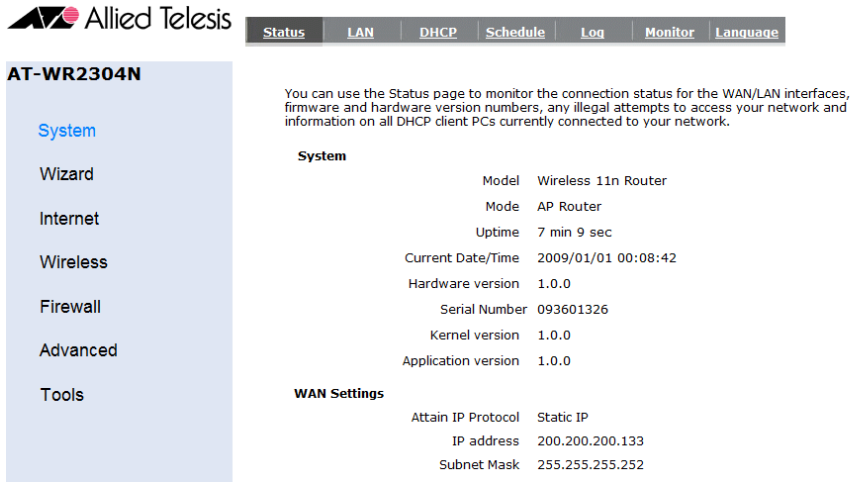

### **2.3 CONFIGURACIÓN DE RED LOCAL**

Para comenzar a configurar el Router, ingresá a la sub-sección **LAN** dentro de la sección **System**.

Por defecto, viene habilitado un **Servidor DHCP**. Este servicio permite a una PC conectada a la red adquirir automáticamente una **Dirección IP Privada** y los parametros que necesita para navegar.

Para configurar la red local y el servidor DHCP seguí los pasos a continuación:

- Ingresá la dirección IP en **IP Address**
- Ingresá la máscara de subred correspondiente a la IP anterior en **IP Subnet Mask**
- En **DHCP Server** seleccioná **Enabled** y definí el tiempo que durará una Dirección IP asignada a una PC antes de renovarse, en **Lease Time**.
- Especificá el Rango de **Direcciones IP Privadas** a otorgar de forma automática. El rango debe estar dentro del segmento de red del **Router** y no debe superponerse con **Direcciones IP estáticas**.
- Hacé un click en el botón **Apply** y luego volvé a ingresar al equipo con la nueva **Dirección IP Privada**

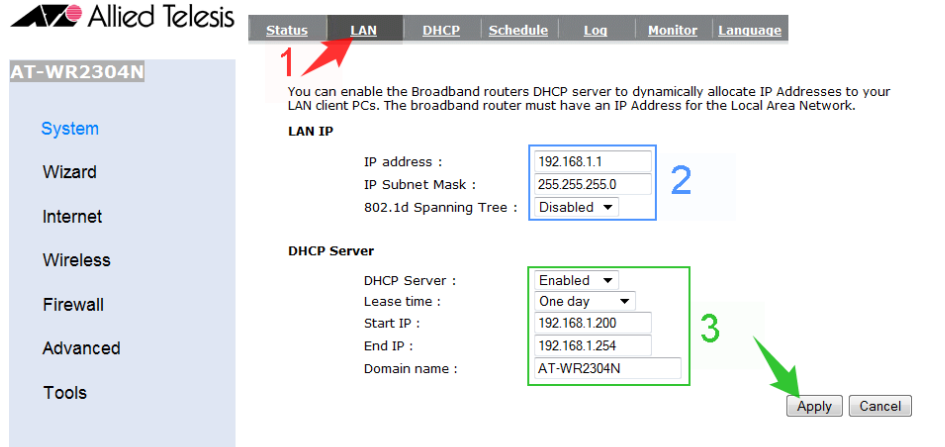

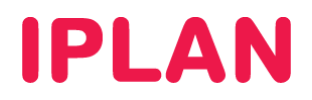

### **2.4 CONFIGURACIÓN DE INTERNET**

Al finalizar la configuración de LAN, ingresá a la sub-sección **Static IP** dentro de la sección **Internet**. Aquí deberás definir los datos de IP Publica brindados por IPLAN. Seguí los pasos a continuación:

- Completá los siguientes parámetros:
	- o **IP Address**: Dirección IP Pública otorgada (Ej: 200.200.200.133)
	- o **IP Subnet Mask**: Máscara de subred de la IP otorgada. (Ej: 255.255.255.252)
	- o **Default Gateway**: Puerta de enlace otorgada. (Ej: 200.200.200.134)
	- o **Primary DNS**: 200.69.193.1
	- o **Secondary DNS**: 190.210.156.1
- Hacé un click en **Apply** para guardar los cambios.

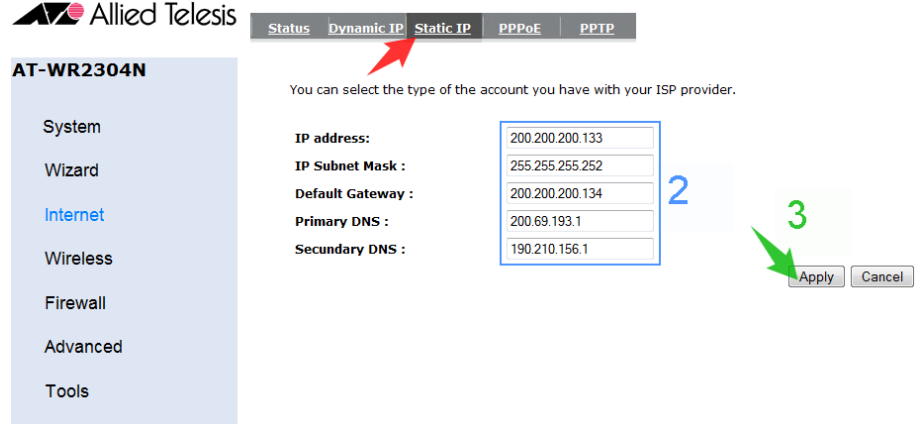

#### **2.5 CONFIGURACIÓN WIFI**

Habiendo configurado la **Red Interna** e **Internet**, ingresá a la sub-sección **Basic** dentro de la sección **Wireless**. Aquí definirás los parámetros de la red inalámbrica. Seguí los pasos a continuación:

- Seleccioná **Enable** en la opción **Radio** y luego elegí **AP** en **Mode** (Access Point)
- Definí un **SSID**, es decir un nombre que identifique a la red inalámbrica configurada.
- Deshabilita **Auto-Channel** usando **Disable** y elegí manualmente un canal. Recomendamos usar usar el **1**, el **6** o el **11** ya que no se superponen con otros canales.
- Hacé un click en **Apply** en esta pantalla para guardar los cambios.

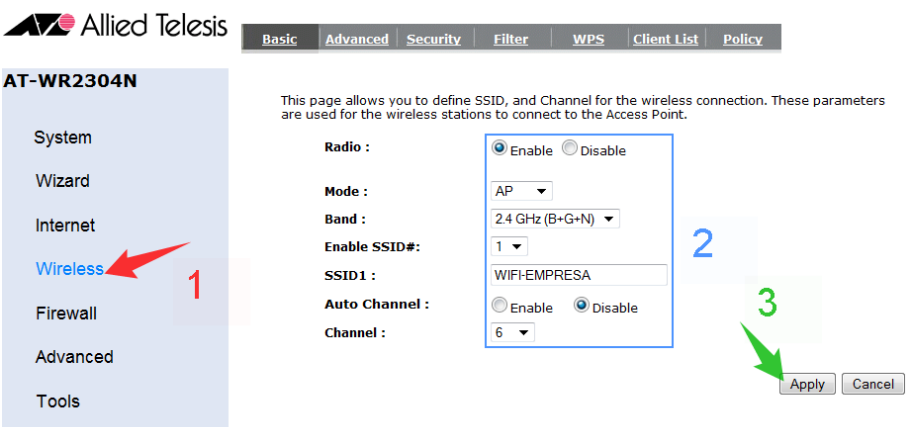

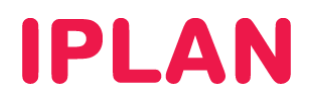

#### **2.5.1 SEGURIDAD EN WIFI**

Es necesario implementar seguridad sobre la red inalámbrica a fin de evitar que cualquier usuario no autorizado pueda usar tu conexión. Para esto, ingresá la sub-sección **Security** dentro de la sección **Wireless**. Seguí los pasos a continuación:

- Configurá los siguientes parámetros:
	- o **Broadcast SSID:** Por defecto en Enable. Si lo desactivas, deberás especificar manualmente el nombre de la red a la hora de conectarte desde una PC (Mas seguro, pero menos practico)
	- o **Encryption:** WPA pre-shared key
	- o **WPA type:** Elegí WPA2 Mixed, ya que brinda mayor compatibilidad (combina WPA y WPA2)
	- o **Pre-shared Key type:** Passphrase
	- o **Pre-shared Key:** Definí una contraseña alfanumérica.
- Hacé un click en **Apply** en esta pantalla para guardar los cambios.

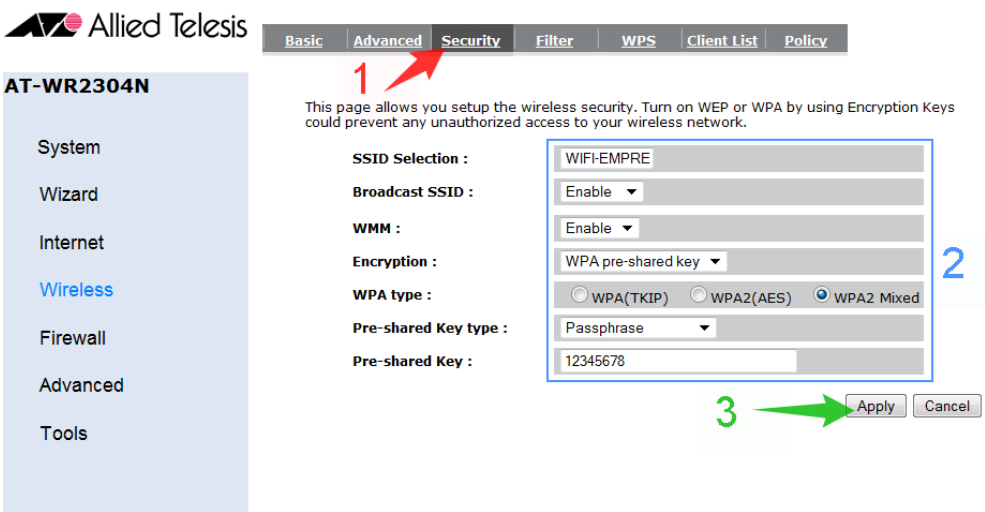

Adicionalmente, ingresá a la sub-sección **WPS** dentro de la sección **Wireless**. Asegurate que **WPS** este desactivado. Si bien **WPS** es una medida de seguridad adicional, suele ser impráctico, por lo que recomendamos usarlo solamente en caso de ser estrictamente necesario.

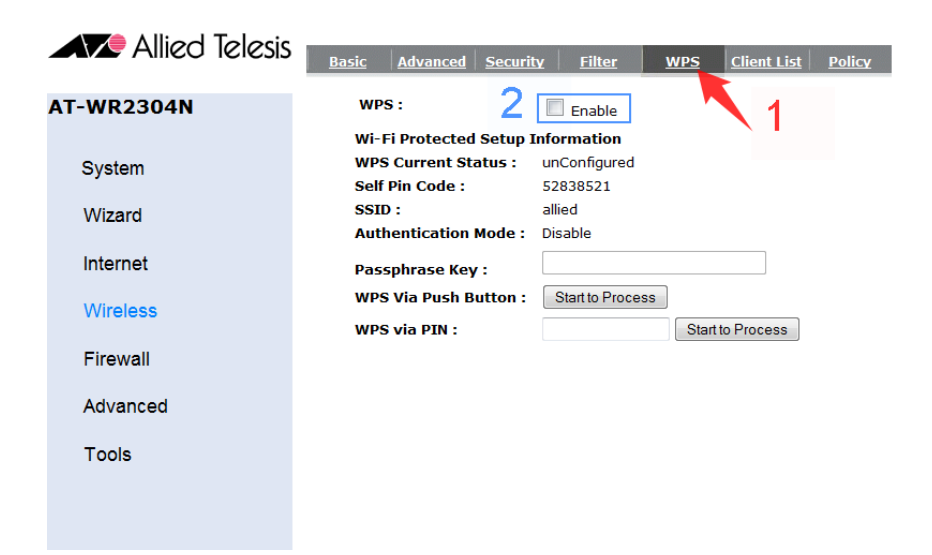

# **IPLAN**

### **2.6 ACCESO WEB**

Habiendo realizado los pasos anteriores, ingresá a la sub-sección **Admin** dentro de la sección **Tools**. Aquí podrás definir los datos de acceso al **Router**. Para esto, seguí los pasos a continuación:

- Definí los siguientes parámetros:
	- o **Old Password**: Escribí la contraseña actual
	- o **New Password**: Escribí una nueva contraseña.
	- o **Repeat New Password**: Escribí nuevamente la contraseña definida.
- Opcionalmente, habilitá el acceso remoto al Router tildando **Enable**
- Hacé un click en el botón **Apply** para guardar los cambios.

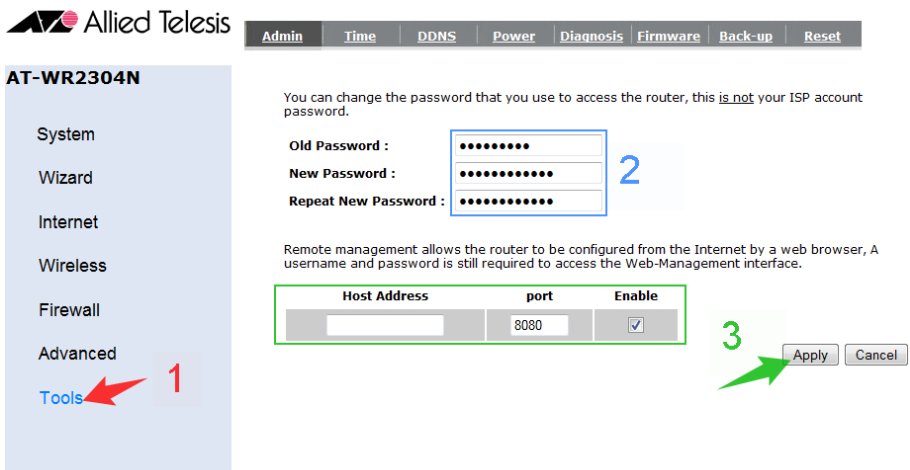

### **2.7 FECHA Y HORA**

Para configurar la fecha y hora del **Router**, ingresá a la sub-sección **Time** dentro de la sección **Tools**. Seguí los pasos a continuación:

- Definí los siguientes parámetros:
	- o **Time Setup**: Synchronize with the NTP Server
	- o **Time Zone**: (GMT-03:00)Buenos Aires, Georgetown
	- o **NTP Time Server**: time-a.nist.gov
- Hacé un click en **Apply** para guardar los cambios

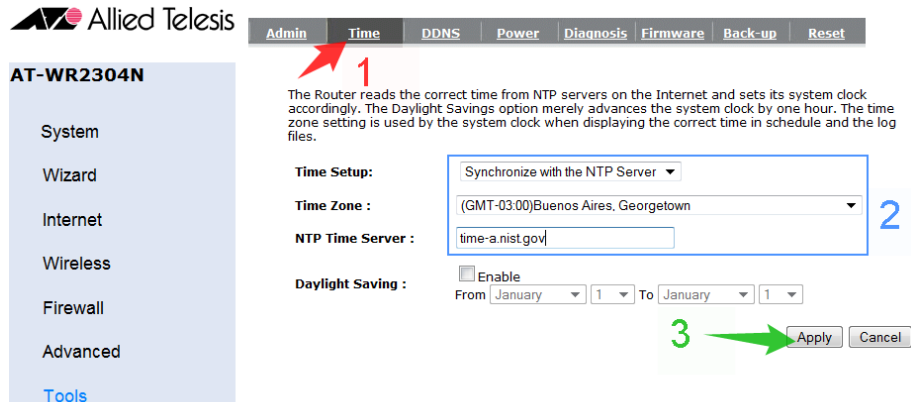

# **IPLAN**

## **3. CONFIGURACIÓN AVANZADA**

### **3.1 FIREWALL**

Es posible habilitar el Firewall que viene incorporado en el Router, a fin de reforzar la seguridad contra usuarios no autorizados que intenten ingresar desde Internet hacia tu red.

Para esto, ingresá a la sección **Firewall**. Aquí seleccioná la opción **Enable** y hacé un click en **Apply.**

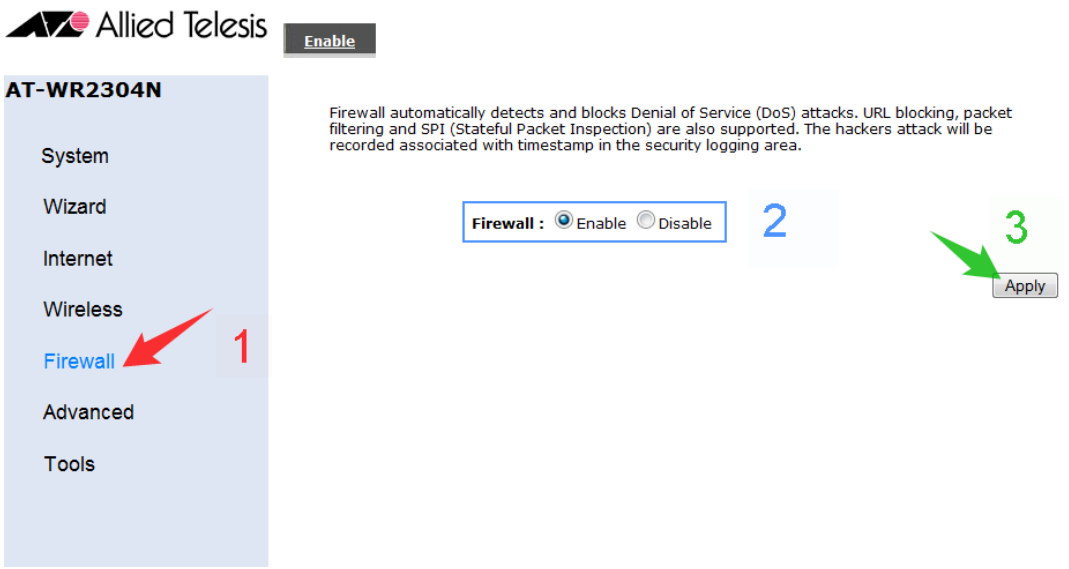

Luego, ingresá a la sub-sección **ALG** dentro de la sección **Advanced**. Aquí asegurate de que la opción **Select** este destildada para el protocolo **SIP**.

De esta manera, garantizaremos un correcto funcionamiento para servicios de telefonía como **Central Virtual IPLAN**. En caso de tener esta opción habilitada, pueden existir inconvenientes en transferencias de llamadas, llamadas entre internos o la imposibilidad de efectuar / recibir llamadas.

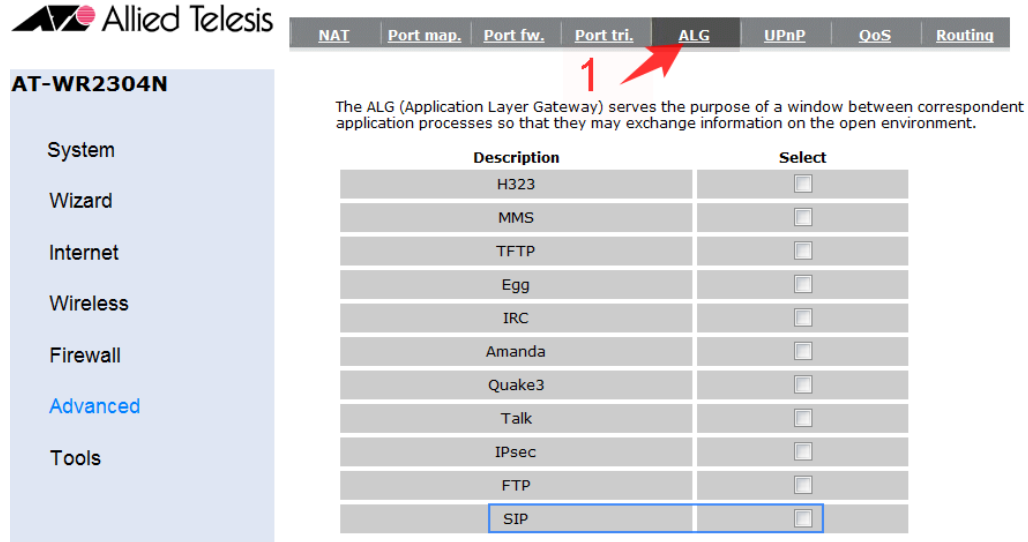

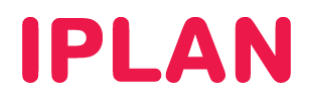

### **3.2 REDIRECCIÓN DE PUERTOS**

Para realizar **Redirecciones de Puertos**, ingresá a la sub-sección **Port fw** dentro de **Advanced**.

Un ejemplo de aplicación para una **Redirección de Puertos** es contar con un **Servidor Web** dentro de tu **Red Interna**, y que sea necesario que redirigir el puerto **80** de ese servidor para hacerlo visible desde internet. Otro caso es el de los **Teléfonos IP**, donde podrás hacer una redirección para ver la página de configuración desde Internet.

Para una **Redirección Manual**, seguí los pasos a continuación:

- Definí los siguientes parámetros:
	- o Habilitá la opción **Enable Port Forwarding** y definí una descripción en **Description**
	- o Especificá la **Dirección IP Privada** a la cual se hará la redirección de puertos en **Local IP**
	- o Especificá el protocolo (UDP, TCP o ambos) en **Protocol**. También definí un puerto local y otro público en las opciones **Local Port** y **Public Port.**

Para el caso de los **Teléfonos IP**, un ejemplo podría ser utilizar un puerto público (en la imagen se uso el 60002) y redireccionarlo al puerto 80 local del teléfono, (puerto donde está el servidor web)

- Hacé un click en el botón **Add**. Podrás repetir los pasos anteriores las veces que sea necesario.
- Realizá un click en el botón **Apply** para guardar los cambios.

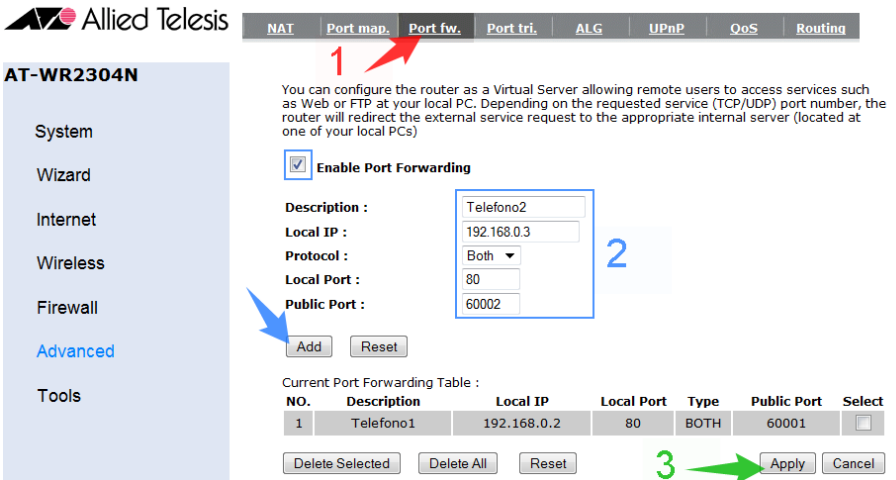

**UPnP** (Universal Plug and Play) realiza esto de forma automática para ciertas aplicaciones. Para configurar **UPnP**, ingresá a la sub-sección **UPnP** dentro de la sección **Advanced**. Allí, seleccioná **Enable** en **UPnP** y hacé un click en **Apply** para guardar los cambios.

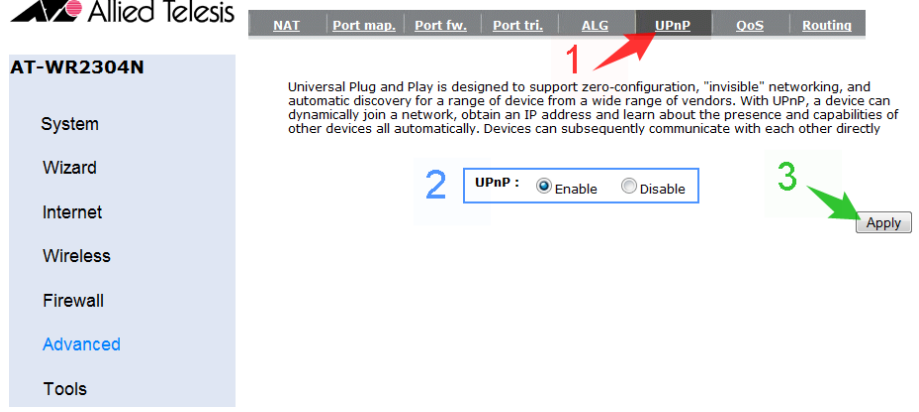

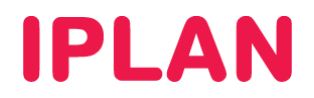

### **3.3 CONFIGURACIÓN DE QoS**

En casos en que la conexión a Internet deba utilizarse tanto para telefonía como para Internet, como ocurre con el servicio de **Central Virtual IPLAN**, será necesario que configures Calidad de Servicio **QoS** (Quality of Service) a fin de priorizar el trafico de telefonía por sobre el tráfico de datos.

Esto evita que la telefonía se vea afectada cuando hay gran consumo de Internet, ya que el **Router** le da menos prioridad al tráfico de datos, pudiendo mantener la calidad en la telefonía.

Para definir estas cuestiones, ingresá a la sub-sección **QoS** dentro de la sección **System Advanced**. Seguí los pasos a continuación:

- Seleccioná la opción **Priority Queue** en **QoS**
- Definí los siguientes parámetros:

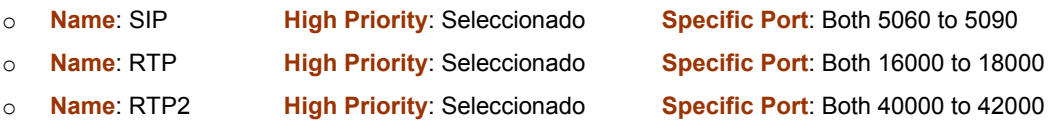

El resto de los parámetros deben quedar con la opción **Low Priority** seleccionada.

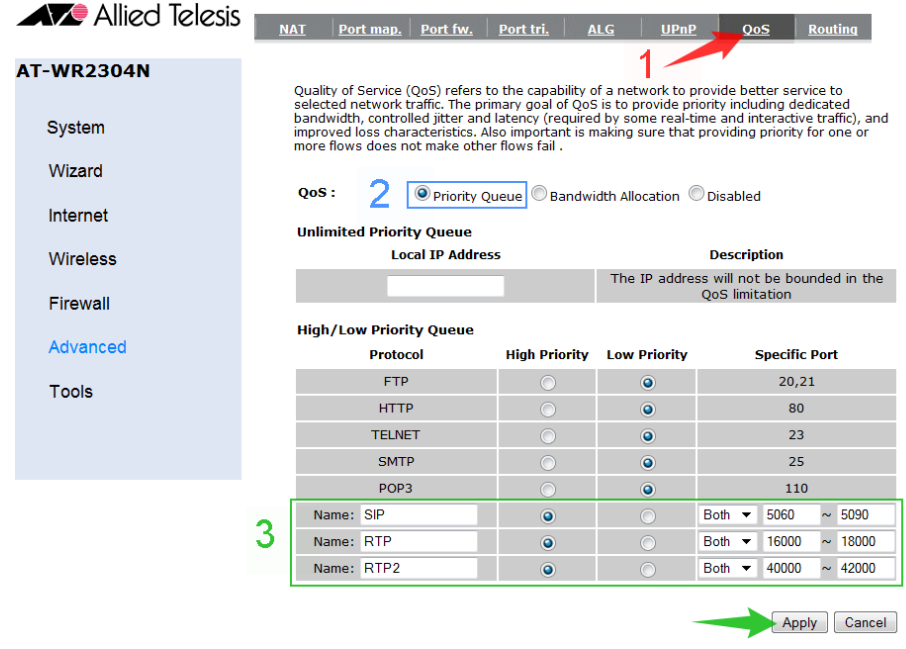

Hacé un click en el botón **Apply** para guardar los cambios.

Con esto habremos finalizado la **Configuración Básica y Avanzada** del **Router**.

Para conocer más sobre el servicio de **Internet**, te recomendamos la lectura de los instructivos publicados en el **Centro de Ayuda IPLAN** en http://clientes.iplan.com.ar/centrodeayuda

Esperamos que el presente instructivo te haya sido de utilidad.

Centro de Atención Técnica – IPLAN